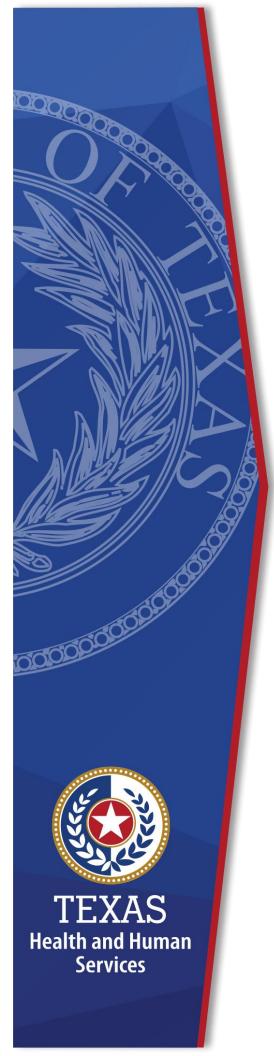

# Register for an HHS Enterprise Portal Account as a Provider for EFT only

**Identity and Access Management** 

**December 2021** 

# Register for an HHS Enterprise Portal Provider Account

The Health and Human Services (HHS) Enterprise Portal is a state-of-the-art, ADA compliant cyber gateway for accessing your HHS applications. From the Enterprise Portal you can request application access, manage network access or access your applications. However, you must first register, sigh the Terms of Use Agreement (TOUA), change your password, and answer security questions. This guide provides instructions for the following:

- Register for an HHS Enterprise Portal account as a Provider
- Change your Password and Answer Security Questions
- Order EFT and sign the Terms of Use Agreement

# Register for an HHS Enterprise Portal Provider Account

- 1. Navigate to the Enterprise Portal: <a href="https://hhsportal.hhs.state.tx.us">https://hhsportal.hhs.state.tx.us</a>.
- 2. Click the **Register** button to open the **Self Registration** screen.

Figure 1. Register screen

| Sign In            |                                      |
|--------------------|--------------------------------------|
| Username           |                                      |
| Password           |                                      |
| Sign In            | Forgot Username?<br>Forgot Password? |
| New to the portal? | REGISTER •                           |

3. Select I am registering as a Term User to request ONLY EFT (You must sign the Terms of Use Agreement.) (By selecting this option, you will not be able to request access to other applications.)

Figure 2. Self Registration screen

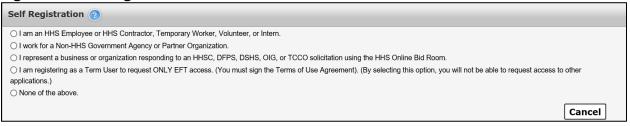

4. Click **Next** to open the **Request Access** screen.

Figure 3. Request Access screen

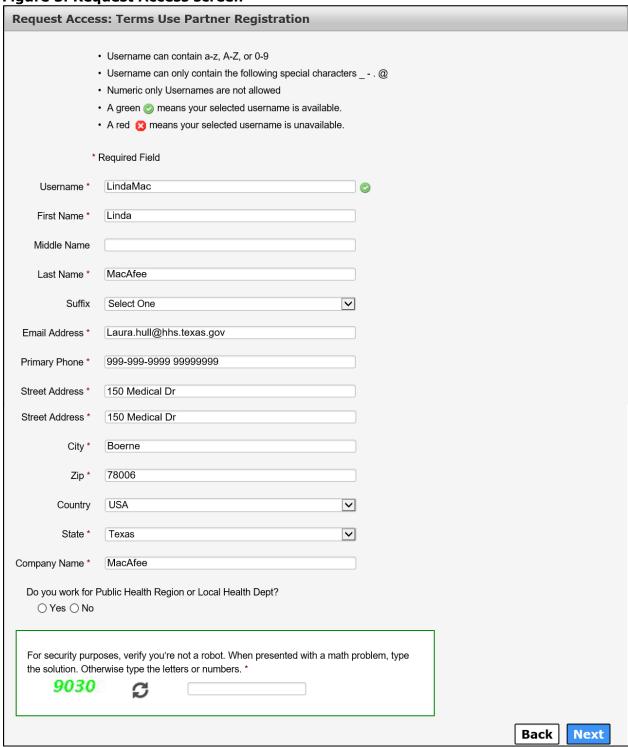

5. Complete the fields as described in the table below. Fields with an asterisk are required.

**Table 1. Request Access Field Descriptions** 

| Field                                                             | Description                                                                                                    |
|-------------------------------------------------------------------|----------------------------------------------------------------------------------------------------|
| Username                                                          | Create a Username following the guidelines displayed on the screen:  • Username can contain a-z, A-Z, 0-9 • Username can contain only the following special characters @ • Numeric only Usernames are not allowed • A green check-mark means your selected Username is available • A red X means your selected Username is not available                                                                     |
| First Name                                                        | Enter your <b>First Name</b> .                                                                                                    |
| Middle Name                                                       | Enter your <b>Middle Name</b> .                                                                                                    |
| Last Name                                                         | Enter your <b>Last Name</b> .                                                                                                    |
| Suffix                                                            | Select a <b>Suffix</b> from the drop-down menu.                                                                                                    |
| Email Address                                                     | Enter a business or personal <b>Email Address</b> .                                                                                                    |
| Primary Phone                                                     | Enter your <b>Primary Phone</b> number.                                                                                                    |
| Street Address                                                    | Enter your personal or business <b>Street Address</b> .                                                                                                    |
| City                                                              | Enter the city of your <b>Street Address</b> .                                                                                                    |
| Zip                                                               | Enter the <b>Zip</b> code of your <b>Street Address</b> .                                                                                                    |
| Country                                                           | Enter the <b>Country</b> of your <b>Street Address</b> .                                                                                                    |
| State                                                             | Select the <b>State</b> of your <b>Street Address</b> from the drop-down menu.                                                                                                    |
| Company Name                                                      | Enter your <b>Company Name</b> .                                                                                                    |
| Do you work for Public<br>Health Region or Local<br>Health Dept.? | <ul> <li>Indicate whether you work for a Public Health Region or Local Health Department. Valid Values are as follows:</li> <li>Yes - If you select Yes, you will have to provide the Public Health Region, Jurisdiction or Local Health Department Name and your Supervisor's Name.</li> <li>No - If you select No, you will have to provide the Facility, Hospital or Lab Name and CLIA number.</li> </ul> |

| Field                                                                       | Description                                                                     |
|-----------------------------------------------------------------------------|---------------------------------------------------------------------------------|
| Public Health Region,<br>Jurisdiction or Local<br>Health Department<br>Name | Provide the Public Health Region, Jurisdiction or Local Health Department Name. |
| Supervisor Name                                                             | Provide your supervisor's name.                                                 |
| Facility, Hospital or Lab<br>Name                                           | Provide the Facility, Hospital or Lab Name.                                     |
| CLIA#                                                                       | Provide the CLIA number.                                                        |
| Robot Verification                                                          | Follow the instructions on the screen to verify you are not a robot.            |

6. Click **Next** to open the **Self Registration** page.

### Figure 4. Self Registration screen

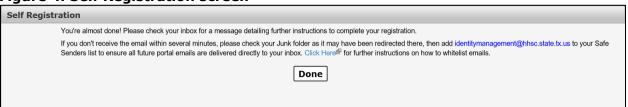

7. Click **Done**. You will receive an email with your username and a temporary password.

# **Change Your Password and Answer Security Questions**

1. Login to the Enterprise portal using your **Username** and **Temporary Password to open the Change Password screen**.

Figure 5. Change Password screen

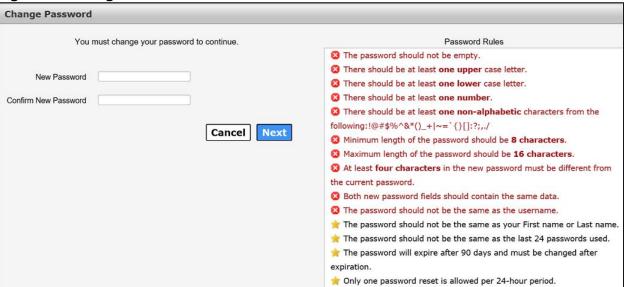

- 2. Enter a new **Password** according to the **Password Rules**. As each condition is met, the red X will change to a green check mark.
- 3. Re-enter your **Password**. You should see that all the red x's have changed to green check marks in the **Password Rules** section.
- 4. Click **Next** to open the **Security Questions** page.

Figure 6. Security Questions screen

| Security Questions                                                                                                    |                                   |  |
|----------------------------------------------------------------------------------------------------|-----------------------------------|--|
| To help ensure the security of your HHS Enterprise Portal account, choose three questions and provide your answers below. |                                   |  |
| Question # 1*                                                                                                    | What is your favorite pet's name? |  |
| Response # 1*                                                                                                    |                                   |  |
| Confirm # 1*                                                                                                    |                                   |  |
| Question # 2*                                                                                                    | What is your favorite sport?      |  |
| Response # 2*                                                                                                    |                                   |  |
| Confirm # 2*                                                                                                    |                                   |  |
| Question # 3*                                                                                                    | Who was your favorite teacher?    |  |
| Response # 3*                                                                                                    |                                   |  |
| Confirm # 3*                                                                                                    |                                   |  |
|                                                                                                    | Cancel Not Now Next               |  |

- 5. Complete the **Security Questions**. You must answer and confirm each question.
- 6. Click **Next** to open the **My Profile** page.
- 7. Verify your personal information on the My Profile page.

Figure 7. My Profile screen

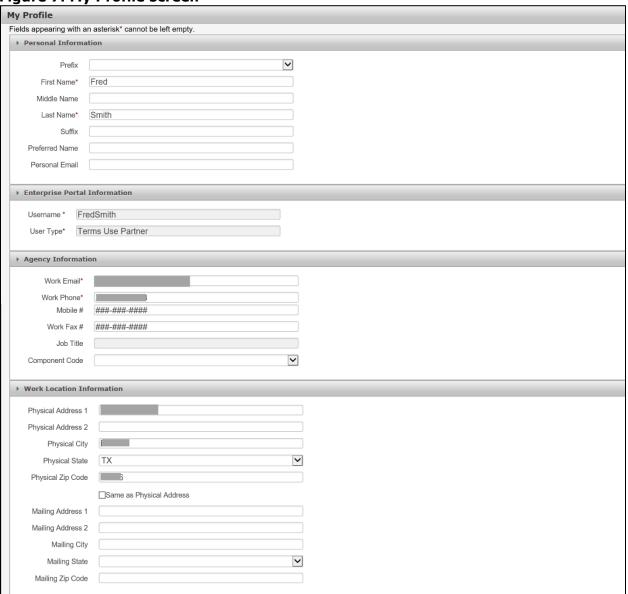

8. Click **Next** to request application access. If you get logged out of the system, log back in using your username and new password.

## **Request EFT Access**

- 1. Log into the HHS Enterprise Portal using your username and new password.
- 2. Click **Manage Access** to open the **Select Items** screen.

Figure 8. Select Items screen

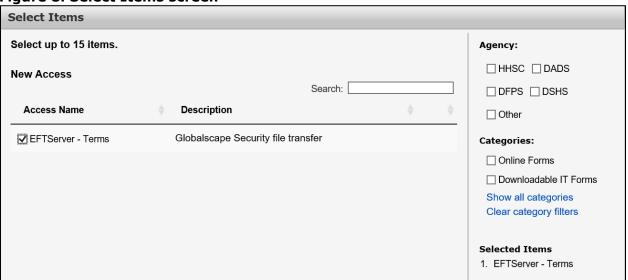

- 3. Click **EFTServer-Terms**.
- 4. Click **Next** to open the **Review Order** screen.
- 5. Click the **Information Required** link in the **EFTServer-Terms** row to open the **Provide Information** screen.

Figure 9. Provide Information screen

| rovide Information: Globalscape Security file transfer(EFTServer - Terms) 👩 |                                                                   |
|-----------------------------------------------------------------------------|-------------------------------------------------------------------|
| Read the following guidelines before completing this form:                  |                                                                   |
|                                                                             |                                                                   |
| Any label followed by an asterisk * indicates that this field is Re         |                                                                   |
| On a New Automated Transfer, you can optionally select either               | a Date or Day(s), but not both                                    |
|                                                                             |                                                                   |
| Complete the following information before submitting your req               | uest:                                                             |
| ▶ EFT Account Information                                                   |                                                                   |
| User has another existing account? *                                        | GlobalScape Group *                                               |
| ● Yes ○ No                                                                  | ☐ /Usr/NEDSS-Informatics-ELR                                      |
|                                                                             |                                                                   |
| Account ID *                                                                | Complete Folder Name                                              |
|                                                                             |                                                                   |
| Replicate another user access? *                                            |                                                                   |
| ● Yes ○ No                                                                  |                                                                   |
| User ID *                                                                   |                                                                   |
| Osci ib                                                                     |                                                                   |
| File Transfers                                                              |                                                                   |
|                                                                             |                                                                   |
| File Transfer Automation  New Dropbox/AdHoc Transfer   ▼                    | Do you want to save, archive or retain this data on the SFTP      |
| New Diophox/Adrioc Halislei                                                 | server?                                                           |
|                                                                             | ▼Yes ○ No                                                         |
|                                                                             | histificular this data people to be solved, archived or retained? |
|                                                                             | Justify why this data needs to be saved, archived or retained?  * |
|                                                                             |                                                                   |
|                                                                             |                                                                   |
|                                                                             |                                                                   |
|                                                                             |                                                                   |
|                                                                             | File Description *                                                |
|                                                                             |                                                                   |
|                                                                             |                                                                   |
|                                                                             |                                                                   |
| Account Permissions                                                         |                                                                   |
| File Permissions Folder Permissions                                         | Content Permissions                                               |
| Show & List                                                                 | ☐ Show hidden ☐ Show read-only                                    |
| Upload Download Append Delete List                                          | files files                                                       |
|                                                                             |                                                                   |
| Comments (Maximum character length is 250)                                  |                                                                   |
|                                                                             |                                                                   |
|                                                                             |                                                                   |
|                                                                             |                                                                   |
|                                                                             | Back Next                                                         |

6. Complete the fields as described in the table below. Fields with an asterisk are required.

**Table 2. Provide Information Field Descriptions** 

| able 2. Provide Information Field Descriptions                      |                                                                                                    |
|---------------------------------------------------------------------|----------------------------------------------------------------------------------------------------|
| Field                                                               | Description                                                                                                    |
| User has another existing account.                                  | Indicate whether the user has an existing account.                                                                                                    |
| Account ID                                                          | Indicate the <b>Account ID</b> of the user's existing account.                                                                                                    |
| Replicate another user access                                       | Indicate if you would like to replicate another user's account.                                                                                                    |
| User ID                                                             | Indicate the <b>User ID</b> of the account you wish to replicate.                                                                                                    |
| GlobalScape Group                                                   | Indicate the <b>GlobalScape Group</b> .                                                                                                    |
| Complete Folder Name                                                | Enter the <b>EFT Folder</b> name.                                                                                                    |
| File Transfer Automation                                            | Select a <b>File Transfer Automation</b> from the drop-down menu. Valid values are as follows:  • Not Applicable -                                                    |
|                                                                     | New Dropbox/AdHoc Transfer -                                                                                                    |
| Do you want to save, archive or retain this data on the SFTP server | Indicate whether you need the data saved, archived or retained on the SFTP server.                                                                                    |
| Justify why this data needs to be saved, archived or retained?      | Enter the business justification for saving, archiving or retaining the data.                                                                                         |
| Description                                                         | Enter a description of the data being saved, archived or retained.                                                                                                    |
| File Permissions                                                    | Indicate the <b>File Permissions</b> for the new dropbox or adhoc file transfer. Valid values are as follows:  • Upload - • Download - • Append - • Delete - • List - |
| Folder Permissions                                                  | Indicate the <b>Folder Permissions</b> for the new dropbox or adhoc file transfer. Valid values are as follows:  • Show & List -                                      |

| Field               | Description                                                                                                    |
|---------------------|----------------------------------------------------------------------------------------------------|
| Content Permissions | Indicate the <b>Content Permissions</b> for the new dropbox or adhoc file transfer. Valid values are as follows:  • Show hidden files – |
|                     | Show read-only files -                                                                                                    |
| Comments            | Enter any other <b>Comments</b> for the EFT Approver as appropriate.                                                                    |

- 7. Click **Next** to return to the **Review Order** screen.
- 8. Click the **Information Required** link in the **Terms of Use** row to open the **Provide Information: Terms of Use** screen.

Figure 10. Terms of Use Agreement

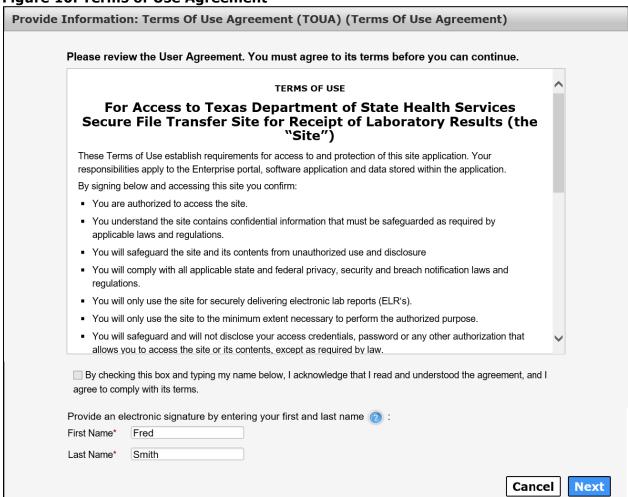

9. Scroll through and read the entire agreement to activate the confirmation checkbox.

- 10.Click the confirmation checkbox to confirm you have read the agreement and agree to its terms.
- 11.Enter your **First Name**. Your first name must match the **First Name** you used to register.
- 12.Enter your **Last Name**. Your **Last Name** must match the last name you used to register.
- 13.Click **Next** to return to the **Review Order** screen.

Figure 11. Review Order screen

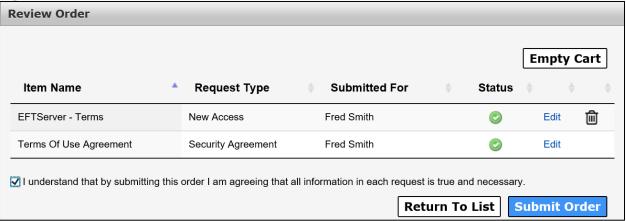

- 14. Check the confirmation check box.
- 15.Click **Submit Order** to open the **Confirmation** screen. Your order is complete, and your **Order Number** appears on the screen

Figure 12. Confirmation screen

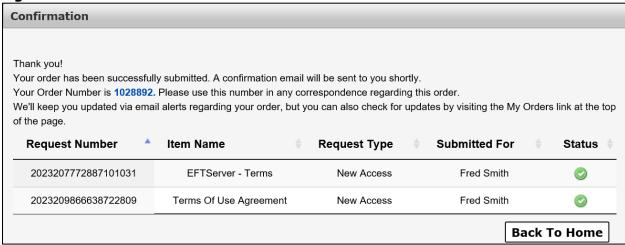